# My Account Multi-factor Authentication (MFA) Reset and Activate within My Account

## Reset MFA within My Account

If you have changed the email address or phone number being used for one of your MFA options, you will need to Reset MFA and start over again.

NOTE: If you can no longer access the email or phone, you will not be able to login to My Account, please contact us at 1-877-362-7434 Monday to Friday 8:00 a.m. to 6:00 p.m. EST (closed holidays).

- 1. Login to My Account and click the **Manage My Account tab.**
- 2. Scroll down to the **Multi-Factor Authentication** section.
- 3. Click Reset MFA.

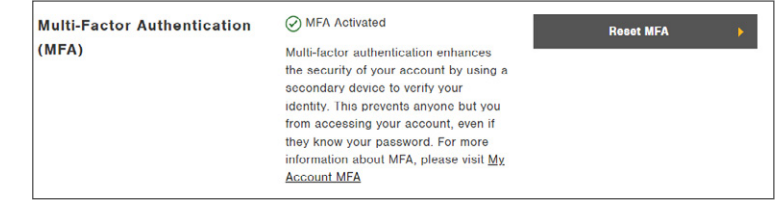

- 4. Click the Yes button to confirm you would like to reset your MFA settings.
- 5. Click Reset MFA.

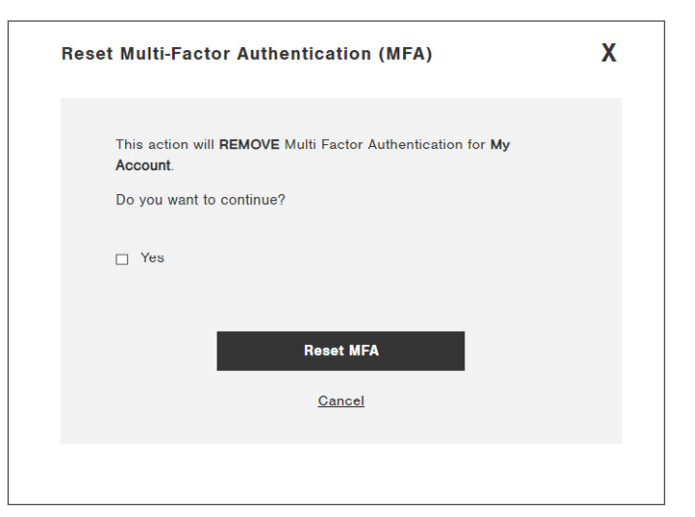

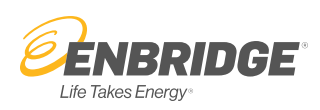

6. A confirmation message will appear.

#### **Reset Multi-Factor Authentication (MFA)**

Your MFA settings have been successfully reset.

You will no longer be required to enter a security code to access My Account.

To set up new MFA options, close this window and click Activate MFA.

## 7. To set up MFA again, click the Activate MFA button.

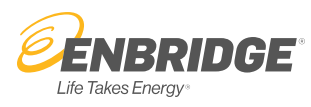

### Activate MFA within My Account

- 1. Login to My Account and click the Manage My Account tab.
- 2. Scroll down to the Multi-Factor Authentication section.
- 3. Click Activate MFA.

Multi-factor authentication enhances **Multi-Factor Authentication Activate MFA** the security of your account by using a  $(MFA)$ secondary device to verify your identity. This prevents anyone but you from accessing your account, even if<br>they know your password. For more information about MFA, please visit My **Account MFA** 

- 4. Click the Yes button to confirm you would like to reset your MFA settings.
- 5. Click Activate MFA.

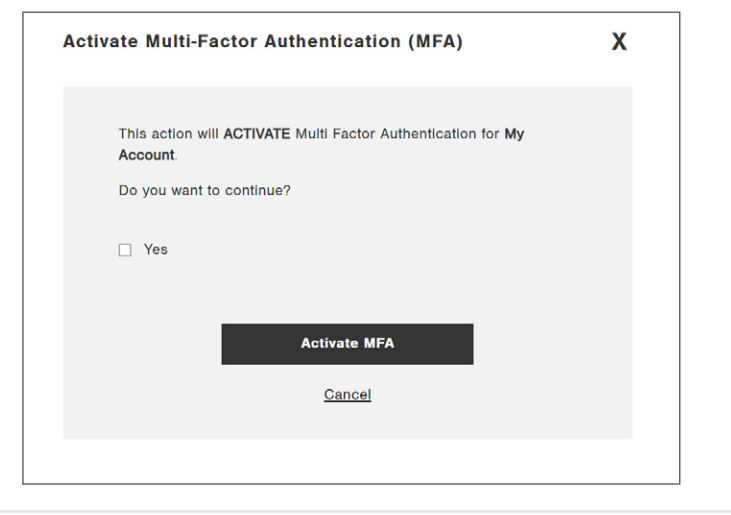

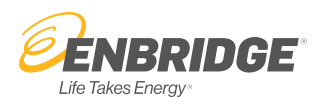

- 6. Click the Complete MFA Set Up link within the confirmation message to logout and set up your MFA options.
- 7. Click the  $X$  to return to My Account. You will be required to set up your MFA options the next time you log in.

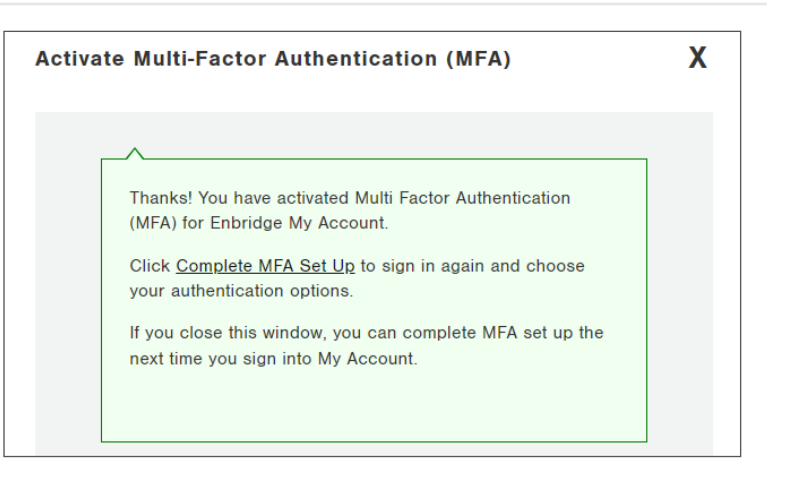

8. Click Back to Sign In. EENBRIDGE Storage & Transportation ss & Ind HOME **SIGN OUT** Thanks for stopping by! **Back to Sign In** You are now logged out.

9. Login again.**ENBRIDGE** My Account Sign In Username IT. Password  $\Box$  Remember me Sign In Need help signing in?

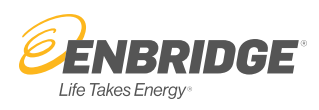

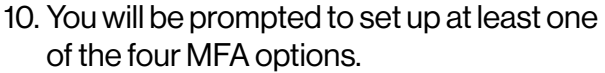

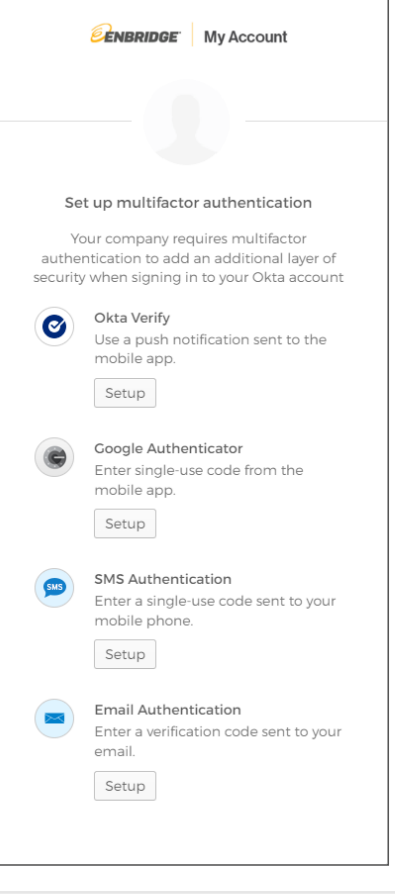

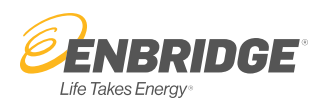